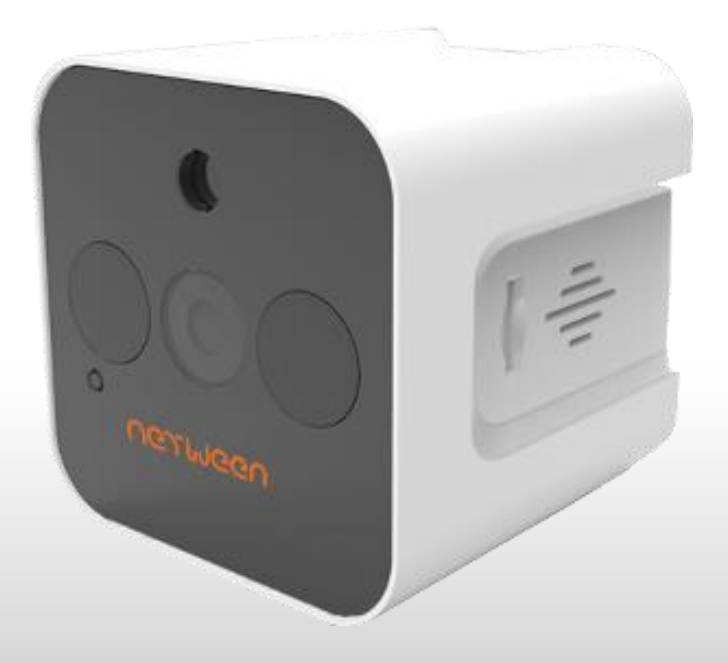

### Netween Cube 빠른 설치 가이드

**Presentation by Netween Inc.**

**<http://www.netween.co.kr>**

For more information, refer to the detailed manual on the Netween homepage.

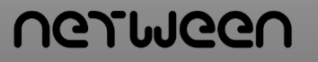

### **Index**

- 1. 제품 구성 / 앱 설치 ( i-Phone & Android )
- 2. 설치 전 주지사항

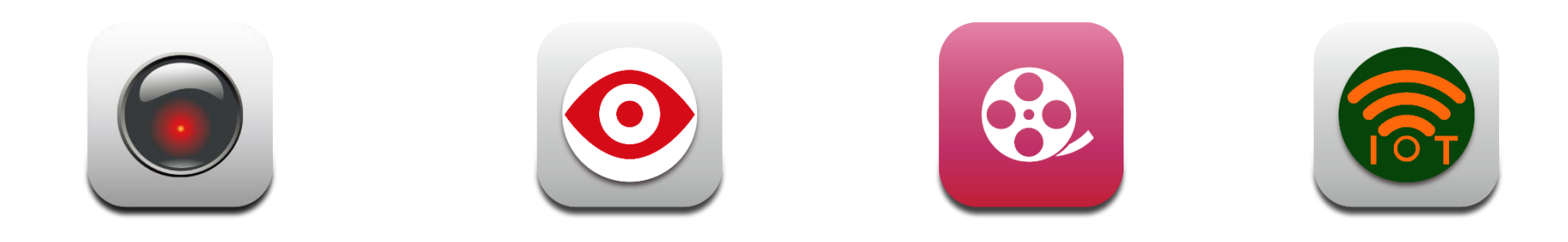

- 3. 제품 등록 1) 마스터 등록 2) 서브 등록 (URL 공유, QR 코드 인식) 4. 앱 기능 5) 모션 감지 및 푸시 알람 6) 스냅샷 4. 앱 기능 7) 시간 지정형 라이브 공유 4. 앱 기능 8) 블랙박스
- 4. 앱 기능
	- 1) 영상보기
	- 2) 펌웨어 업그레이드
	- 3) 편집 및 삭제
	- 4) 멀티 스크린 보기

### **1. 제품구성**

구매 후 아래의 제품 구성을 확인하여 주십시오. 제품의 색상과 형태 등은 사용자의 PC환경에 따라 다소 차이가 있을 수 있습니다.

**<제품 구성>**

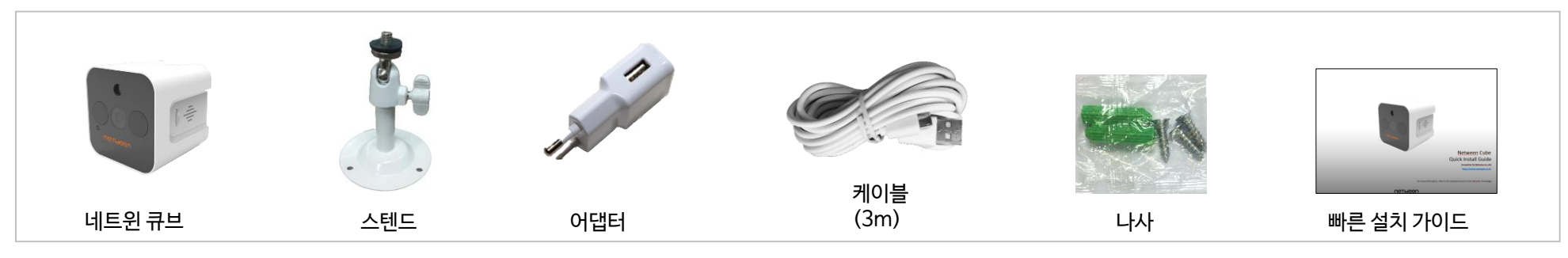

### **앱 설치 ( i-Phone & Android 공통)**

▶ QR 코드를 찍으면 '네트윈큐브'를 설치 할 수 있습니다.

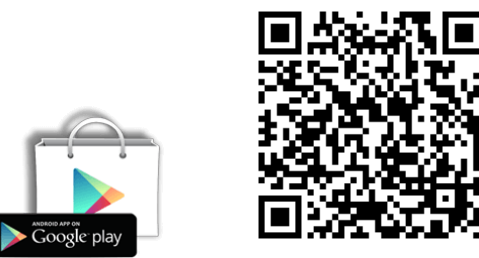

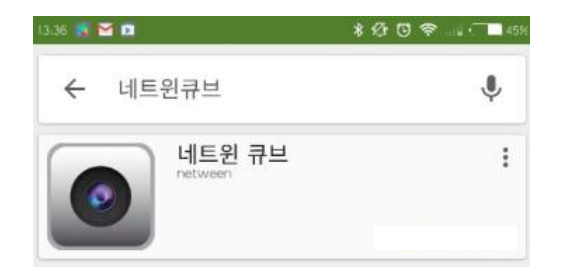

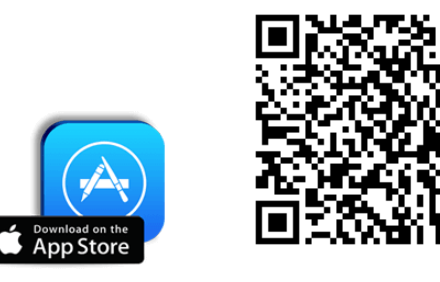

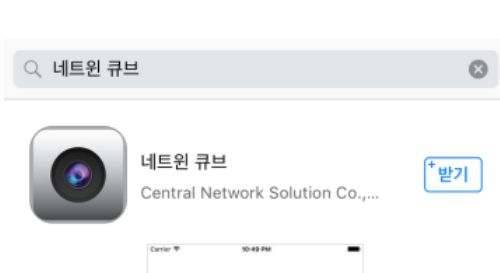

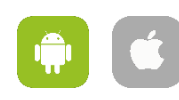

**2. 설치 전 주지사항** ⊨% 제품 준비

설치하기 전에 네트윈 큐브를 "제품등록모드(AP mode)"로 변경하십시오. 공장출하 시에 제품은 제품등록모드(AP모드)로 되어 있습니다. 제품에 전원을 연결하고 부팅이 완료될 때까지 기다리십시오. 약 1분이 소요 됩니다.

제품등록모드로 부팅할 경우 스마트폰으로 와이파이(wi-fi)를 검색을 하면 "NETWEEN\_xxxx"가 나타납니다.

• 제품등록모드(AP mode): 제품 뒷면에 있는 리셋 버튼을 2초간 누르고 떼면 "땡땡~" 소리가 납니다. 이때 큐브는 "**NETWEEN\_xxxx**"의 AP 모드가 됩니다.

"땡~" 하고 한번만 소리가 날 경우 부팅 후 다시 눌러 주세요.

• 동작모드(Client mode): Cube가 공유기와 접속되어 로컬 및 원격에서 카메라 영상을 볼 수 있는 모드입니다.

• 리셋버튼 :

✔ 2초간 누름 : 누를 때 마다 동작모드(Client mode)와 제품등록모드(AP mode)를 번갈아 가며 변경됩니다.

✔ 7~10간 누름 : 약 10초 동안 누르고 있으면 "뚜르릉~" 소리가 나며, 공창초기화 상태가 됩니다.

공장초기화 후에 앱'네트윈큐브'에 등록된 정보를 삭제하고 재등록 해야 합니다.

.<br>제품 등록 : 마스터와 서브

※제품을 앱'네트윈큐브'에 등록 할 때 마스터와 서브의 방법이 다르므로 이 점을 인지하고 본 설명서를 읽어주십시오.

**<마스터(Master)>**

마스터는 제품을 처음 등록하는 사용자를 말합니다. 마스터 등록은 제품의 소유자가 하는 등록이며 제품의 모든 정보에 접근 할 수 있습니다. **<서브(Sub)>**

마스터를 제외한 모든 등록자를 '서브' 라고 합니다. 서브는 마스터로부터 공유를 받아 영상만 볼 수 있습니다.

서브는 QR코드, 시리얼 수동 입력, 마스터의 SNS 공유 URL로 등록이 가능합니다.

제품 설정 권한은 마스터에게만 있습니다.

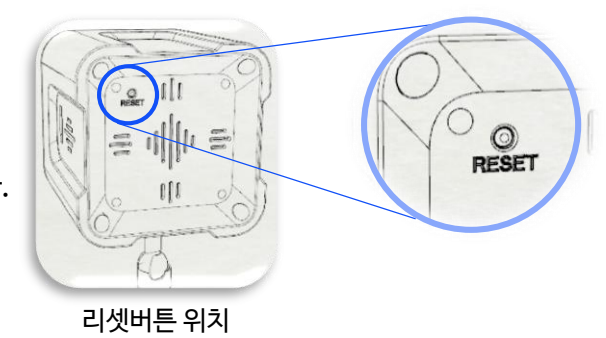

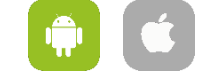

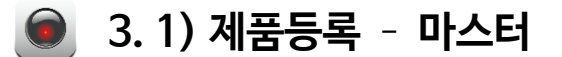

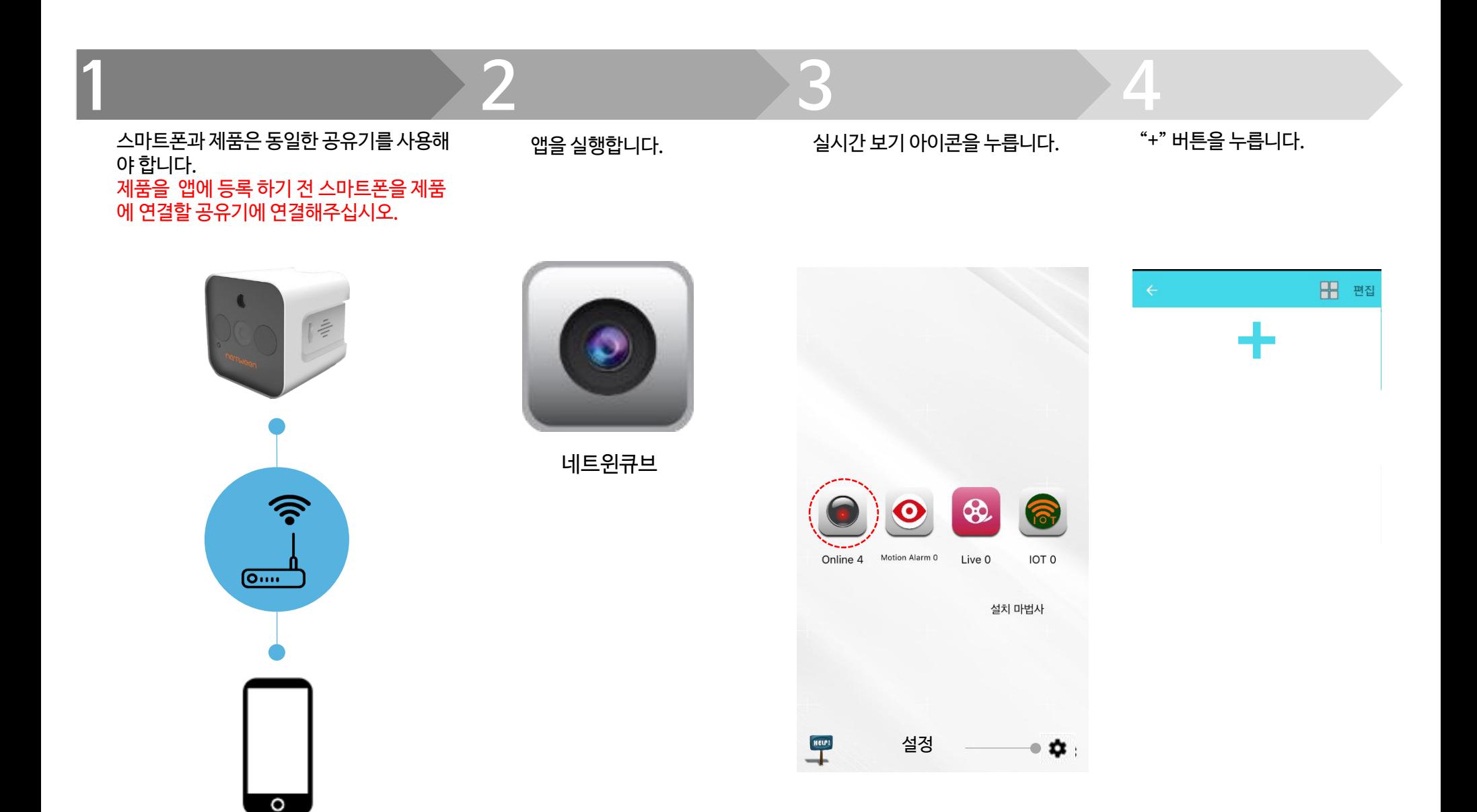

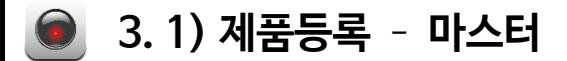

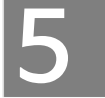

# **5 6 7 8**

제품과 함께 제공된 QR 코드를 촬영합니다. **QR라벨이 없을경우 아래 자동검색기능을 사용합니다.**

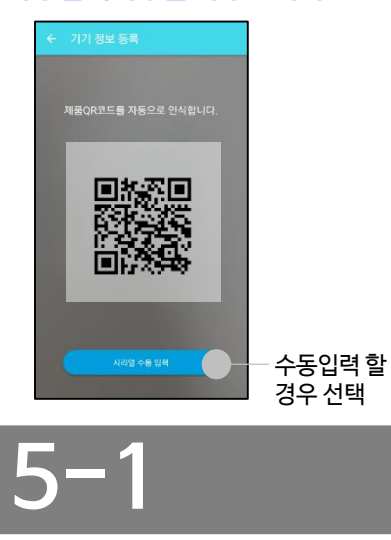

등록 전에 스마트폰으로 WiFi를 검색하여'**NETWEEN\_xxxx**'와 접 속하면 자동 검색되어 아래의 메시지가 생깁니다. '확인'을 클릭합니다.

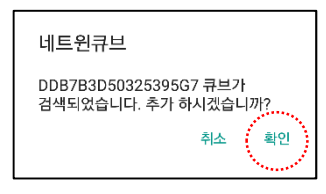

카메라의 이름(닉네임)을 입력합니다. 예)사무실, 창고, 안방, 거실등

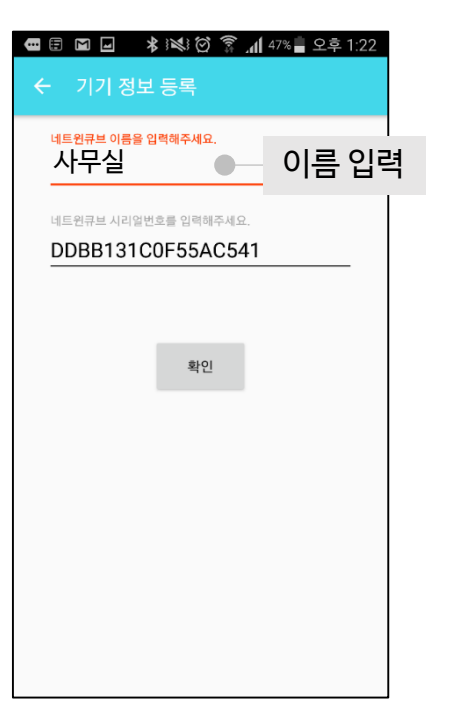

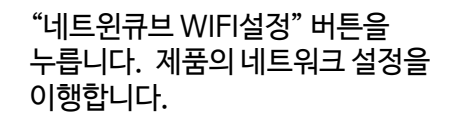

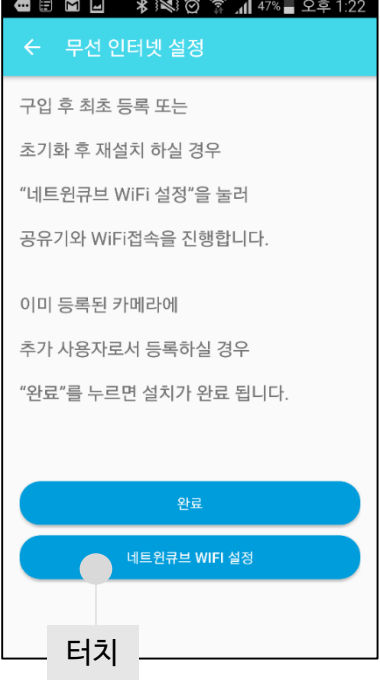

### 인터페이스를 선택합니다. '무선(WiFi)를 클릭합니다.

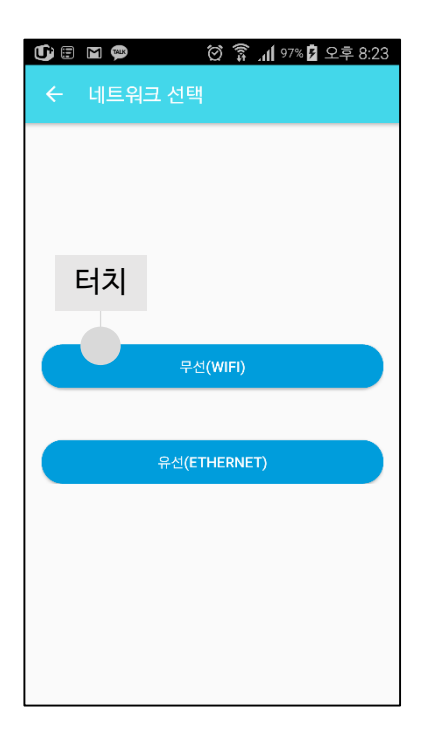

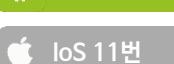

**Android 9번**

### 공유기 설정 완료 후 "다음" 터치

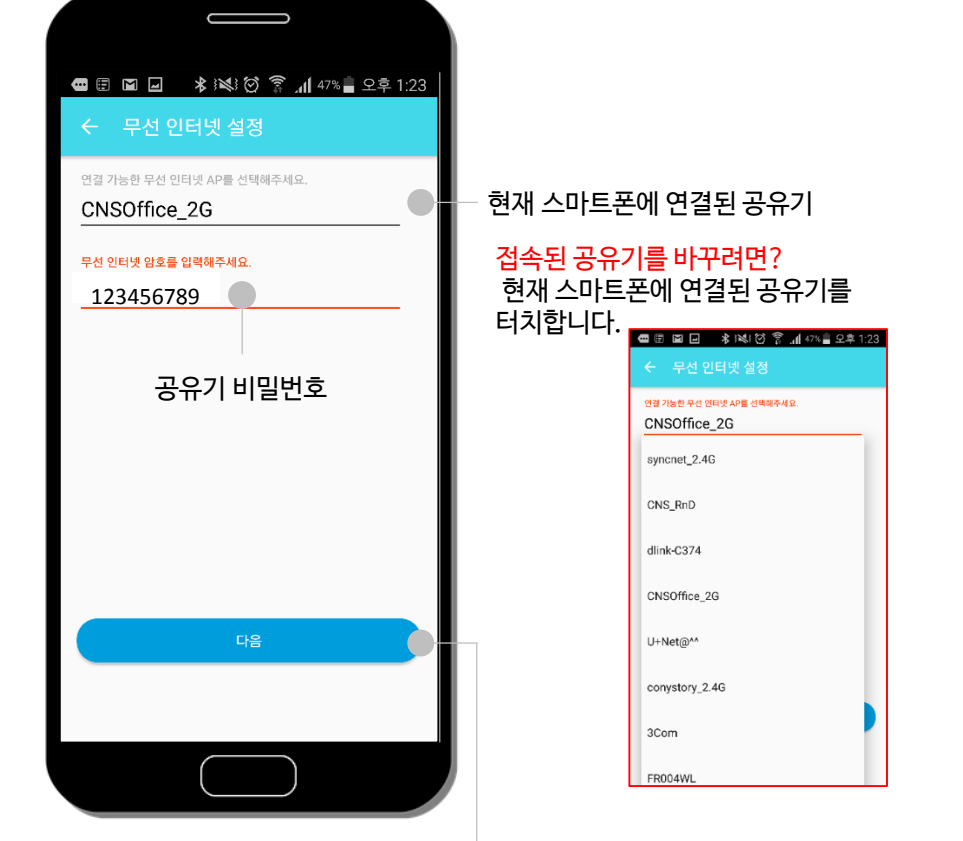

**9 10**

## 제품이 자동으로 등록되며, 리스트가 생성 될 때 까지 기다립니다.

스마트 네트워크 전환 Wi-Fi와 모바일 네트워크, 2.4GHz와 5GHz 대역을 자동 전환하여 인터넷 연결을 안정적으로 유지합니다

(AP모드)'인지 확인 바랍니다.

## ※ 스마트폰의 WiFi 설정창에서 위와같은 "스마트네트워크전환" 또는

# "불량네트워크확인"등이 체크되어 있을경우 해제 시켜 주어야 합니다.

※ "NETWEEN\_xxxx"가 없을 경우 제품이 '제품등록모드

### 네트윈 큐브와 연결할 공유기를 선택합니다. 선택된 공유기의 암호를 입력하고 "다음"을 누릅니다. ※스마트폰과 공유기는 사전에 연결되어 있어야 합니다.

**3. 1) 제품등록 – 마스터(Android)**

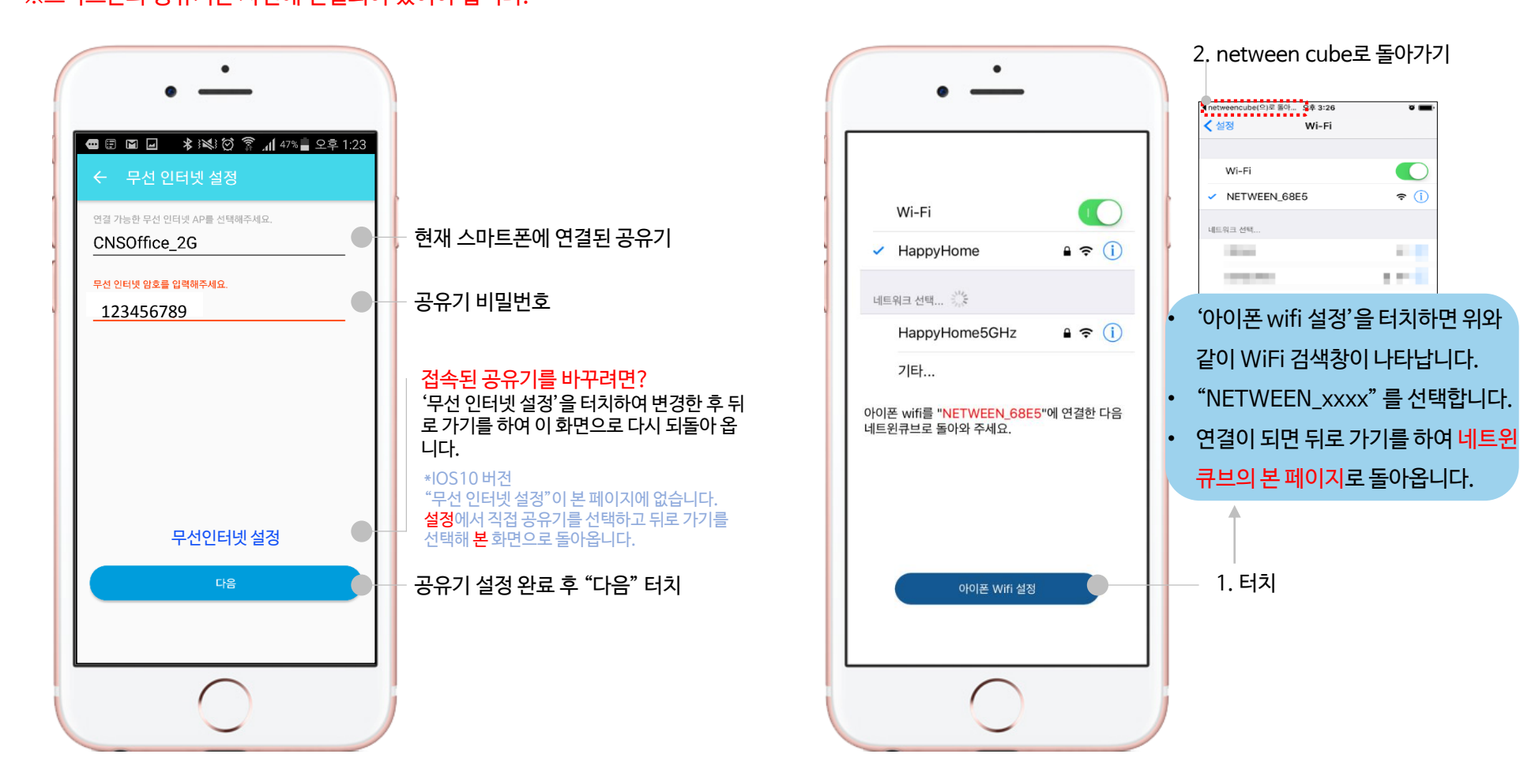

※스마트폰과 공유기는 사전에 연결되어 있어야 합니다.

네트윈 큐브와 연결할 공유기를 선택합니다. 선택된 공유기의 암호를 입력하고 "다음"을 누릅니다. 하단의 "아이폰 Wifi 설정"을 터치하여 "NETWEEN\_xxxx"를 찾아 접속하고 뒤로 가기를 합니다.

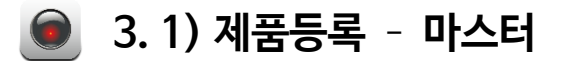

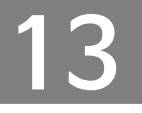

카메라의 등록이 완료되면 리스트가 생깁니다. 약 30초간 전면 LED가 들어올 때 까지 기다립니다. LED가 깜빡 거리다 켜진 상태를 유지합니다. 생성된 리스트 상 "오프라인"에서 "온라인"으로 바뀌면 등록이 완료되고, 영상을 볼 수 있습니다.

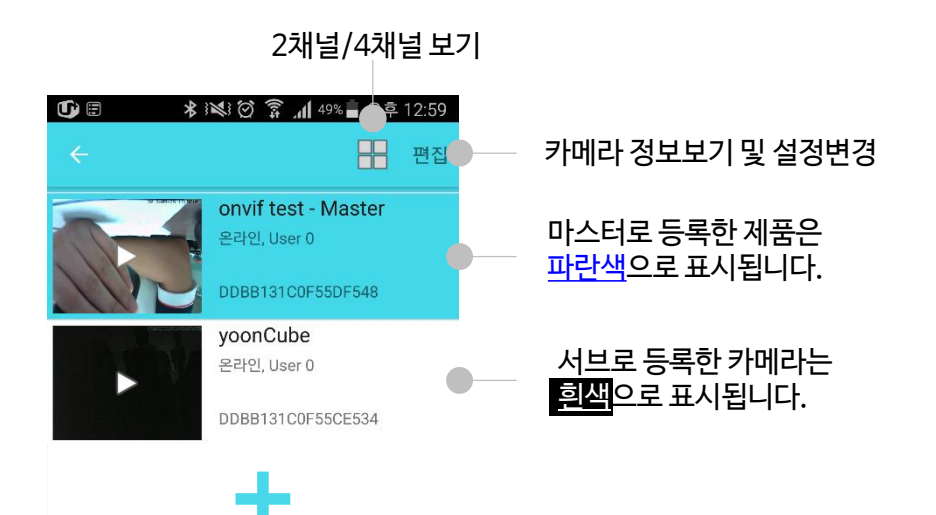

 LED가 깜빡임: 카메라와 공유기 접속이 해제된 되어 있습니다. 리스트에 "오프라인"으로 표시됩니다.

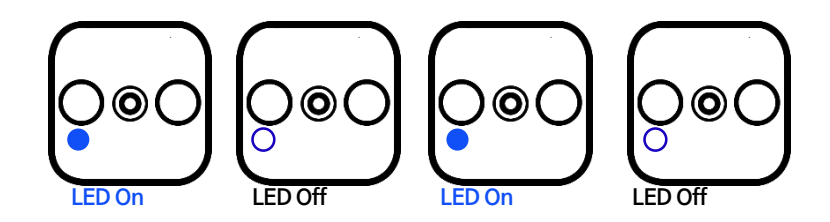

 LED가 계속 켜있음: 카메라와 공유기 접속이 정상이거나 등록모드 입니다. 리스트에 "온라인"으로 표시됩니다.

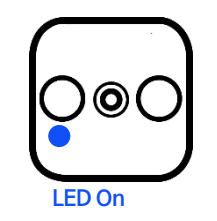

☞더 자세한 기능 설명 및 사용방법은 네트윈홈페이지 [www.netween.co.kr](http://www.netween.co.kr/) 의 "상세설명서"에 나와있습니다.

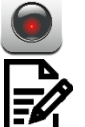

### **3. 2) 제품등록 – 서브 1. URL 공유**

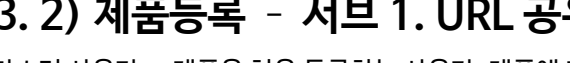

마스터 사용자 = 제품을 처음 등록하는 사용자. 제품에 대한 모든 정보 접근이 허용됩니다. 서브 사용자 = 마스터로부터 공유 받아 등록한 사용자. 마스터로부터 공유를 받아야 해당 영상이 시청 가능 하고, 설정 페이지에 접근 할 수 없습니다.

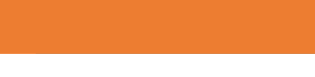

### 앱 '네트윈큐브'를 설치합니다. 마스터 사용자는 영상보기 화면에서 우측 상단의 **"공유아이콘"**을 터치하여 서브 사용자에게 등록정보를 전송 할 수 있습니다.

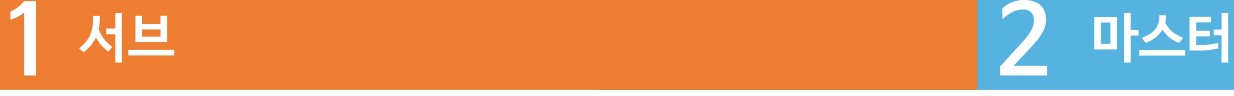

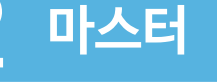

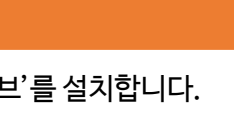

네트윈 큐브

네트윈 큐브

netween

Central Network Solution Co.,..

۰

**GET IT ON**<br>Google Play

 $\bullet$ 

← 네트윈큐브

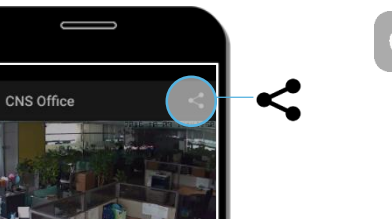

 $\left( \mathbb{Z}\right)$ 

DIALK

ᅀ

드라이브에<br>저장

이메일

Ū

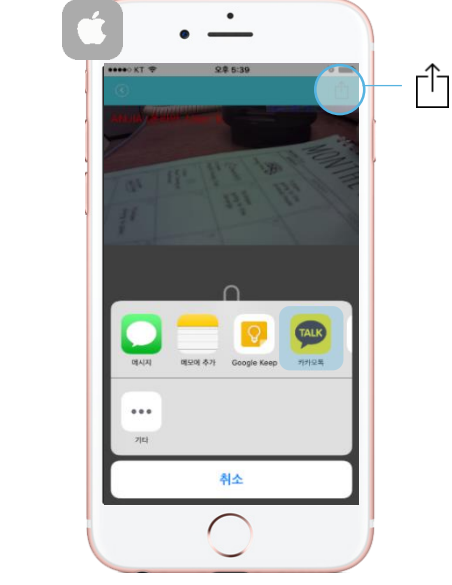

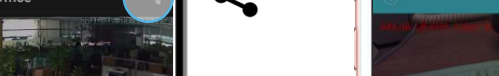

공유는 또 조금 아이들에 대해 등으로 가능합니다.

### 공유가 가능한 제품은 파란색으로 표시되어있습니다.

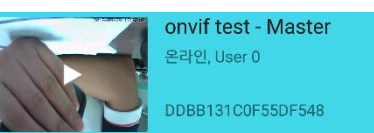

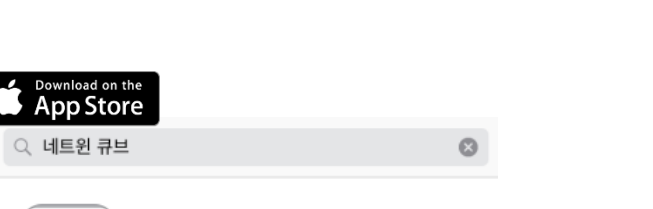

'받기

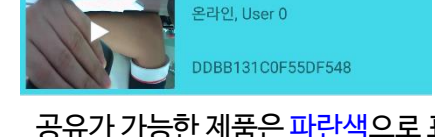

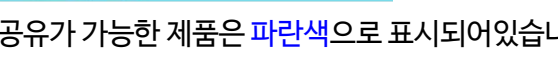

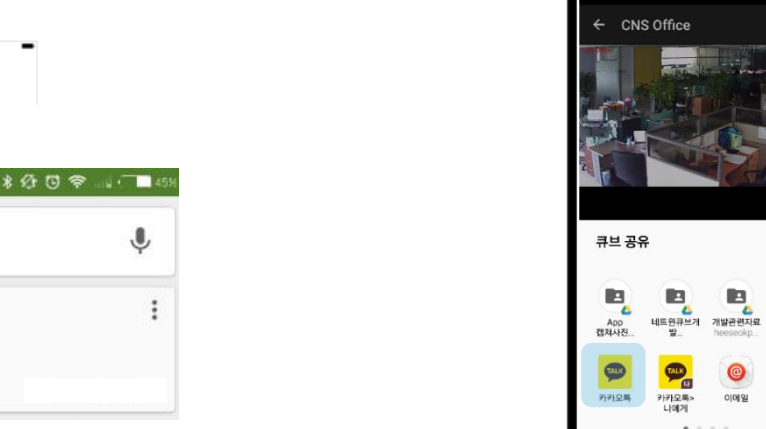

**3. 2) 제품등록 – 서브 1. URL 공유**

# $3$  마스터 2010년 1월 1일 1월 1일 1월 1일 1월 1일 1월 1일 1월 1일 1월 1일 1월 1일 1월 1일 1월 1일 1월 1일 1월 1일 1월 1일 1월 1일 1월 1일 1월 1일 1

## **마스터 2008년 1월 20일 - 대한민국 대학교 대학 수 대학 기계 시**시 서브

마스터 사용자는 전송하기 위한 메신저 앱을 선택합니다. 해당 메신저 앱에서 등록 URL을 전송합니다.

서브 사용자는 마스터 사용자로부터 등록 URL을 받습니다. URL을 터치하면 자동으로 앱이 실행되며, 제품이 등록됩니다.

### ※수신된 URL정보는 한 번 터치하면 다른 사람에게 재사용이 불가능 합니다.

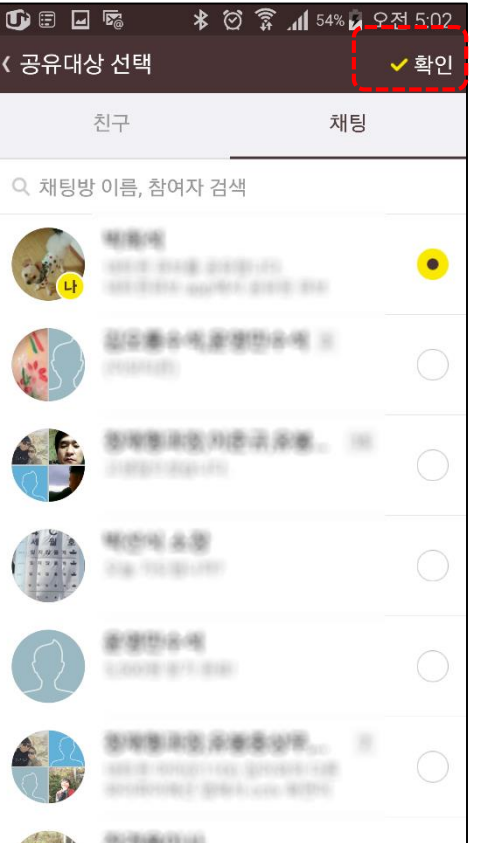

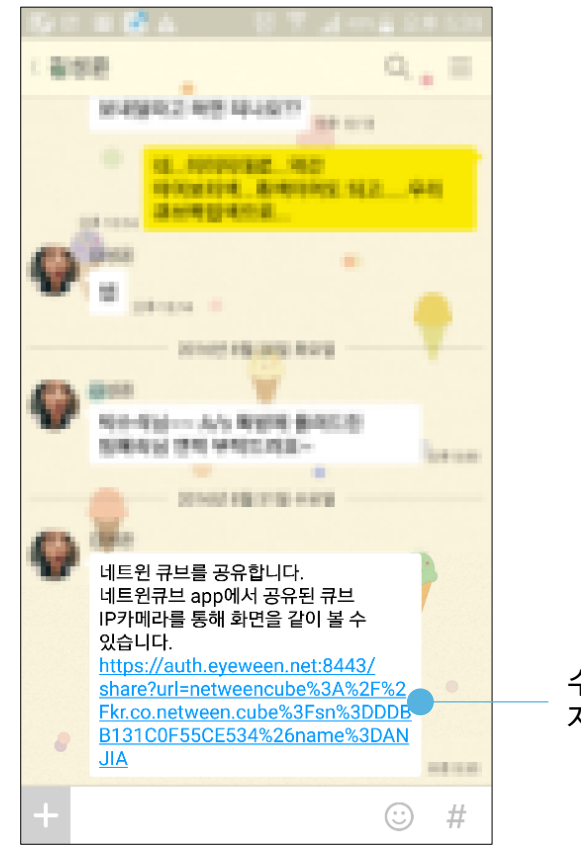

수신된 등록 URL을 터치하면 자동으로 등록이 됩니다.

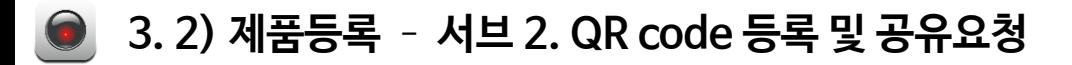

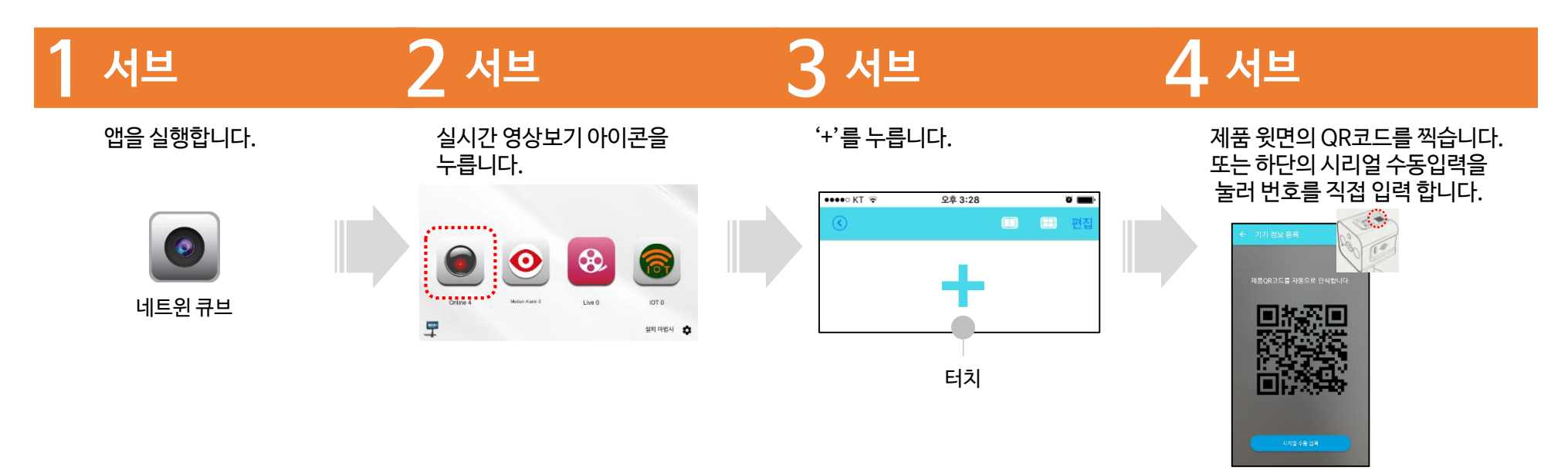

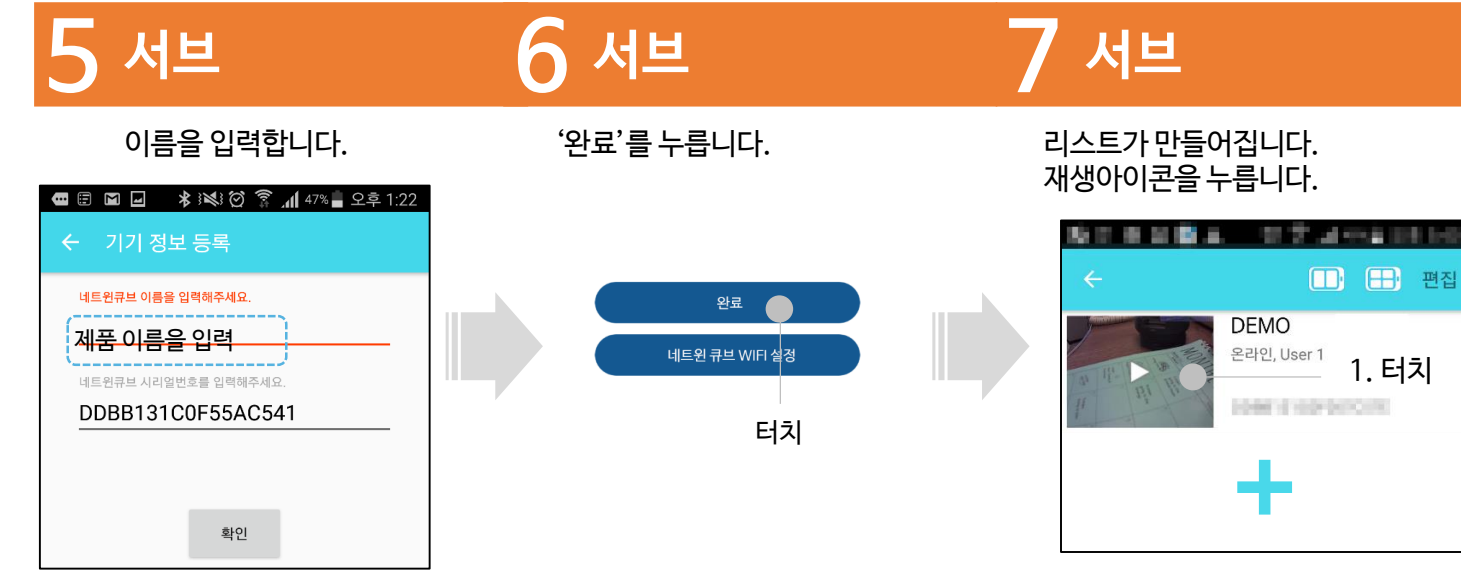

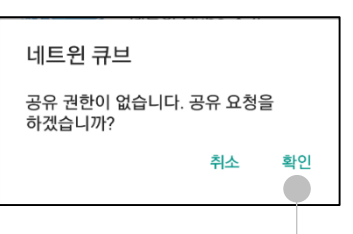

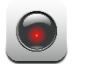

# <mark>8 마스터 이 미 이 이 이 이</mark> 어느 아이 아이 이 10

마스터 스마트폰에 아래와 같은 메시지가 생깁니다. 공유허용을 누릅니다.

마스터 사용자가 승인하면 수락 메시지가 생깁니다. 확인을 터치합니다.

# 마스터 2008년 - <mark>9 서브 10 서브</mark> 10 서브 10 서브 10 서브 10 서브 10 서브 10 서브 10 서브 10 서브

공유 승인된 제품의 영상을 볼 수 있으며, 설정 변경 등 마스터 전용 기능은 제한됩니다.

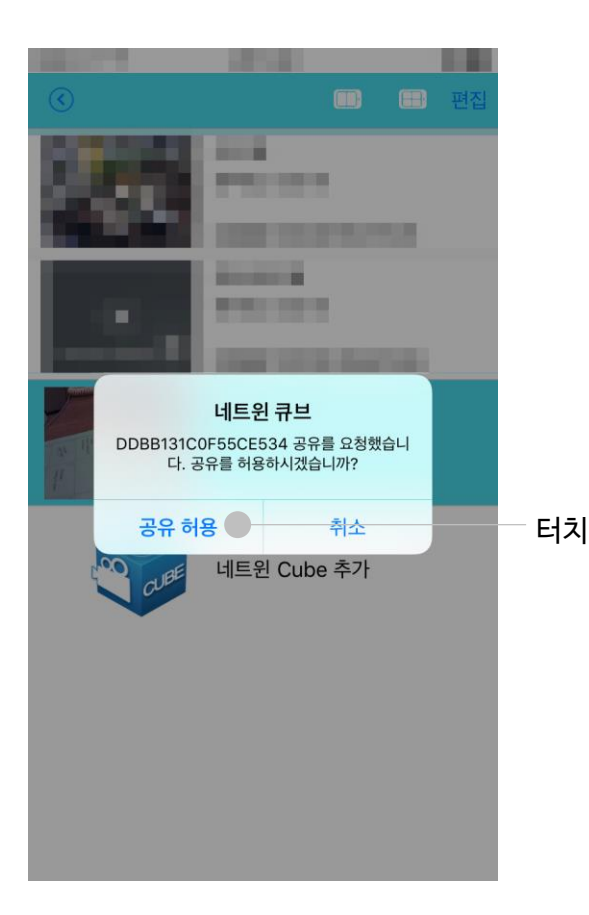

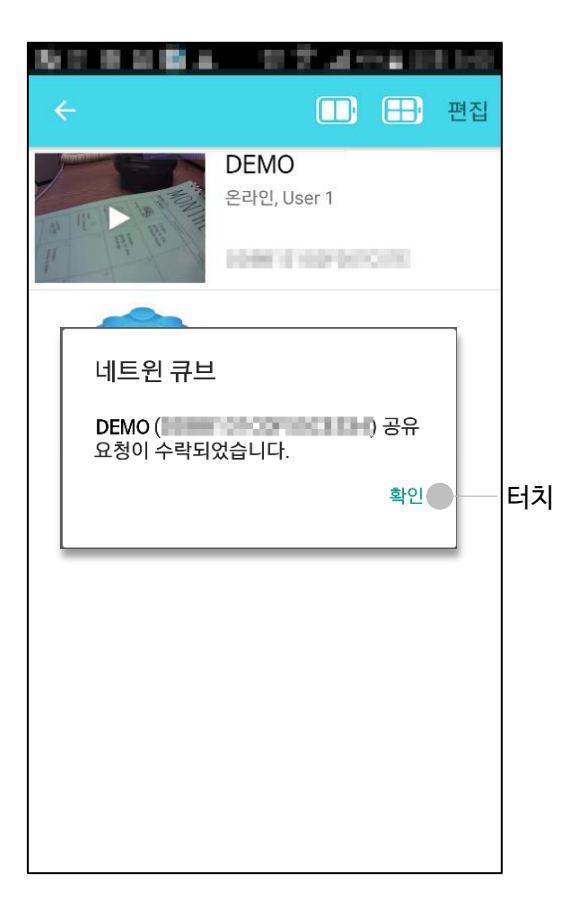

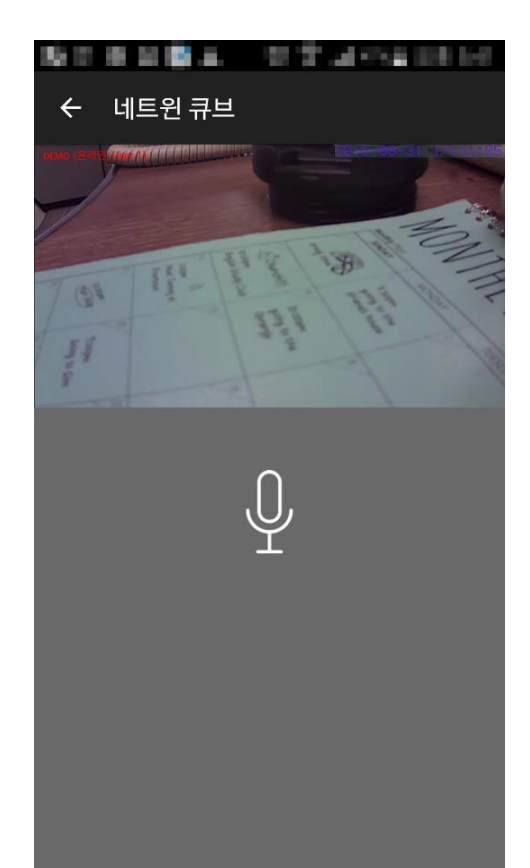

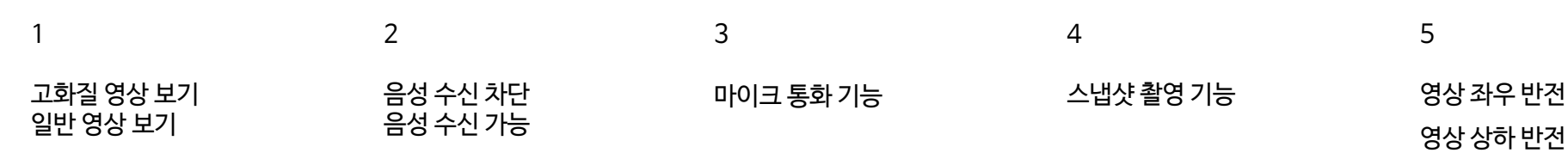

● 화면을 터치하면 아래의 기능아이콘이 나타납니다.

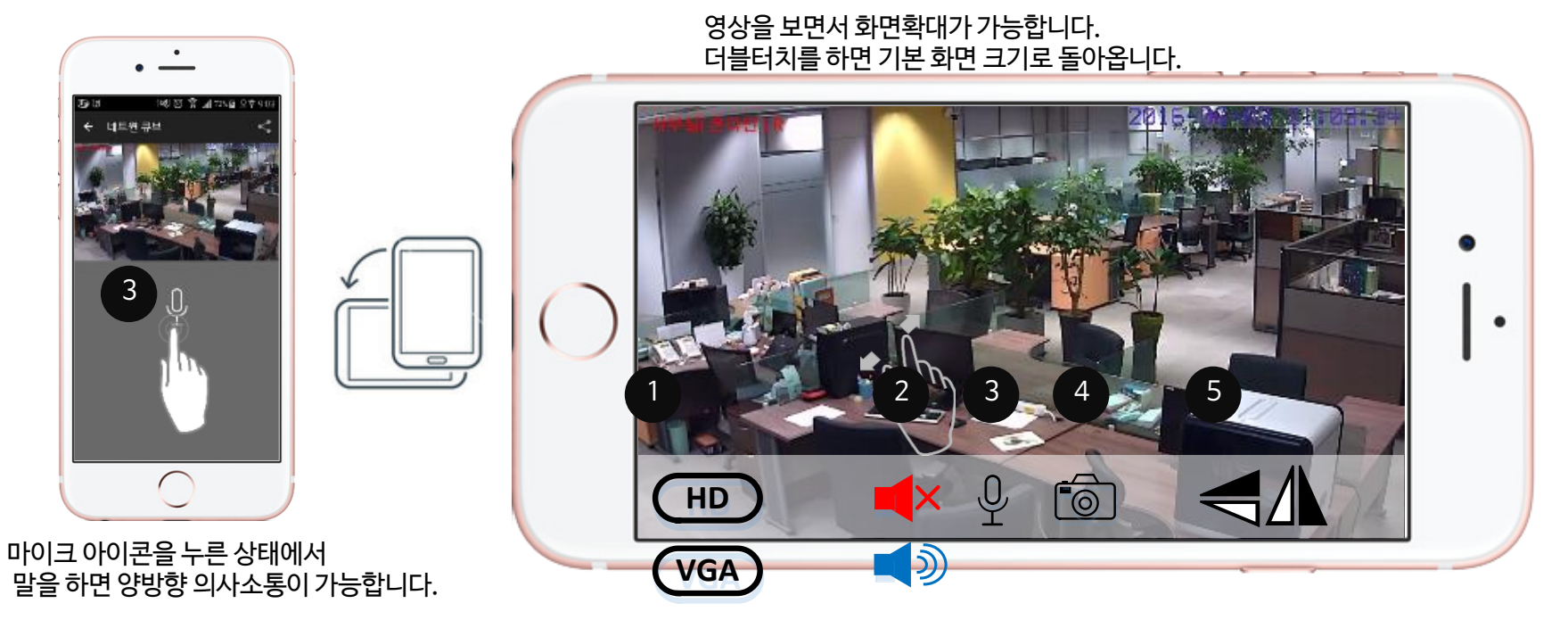

생성된 리스트를 터치하면 영상이 재생됩니다. 가로보기가 지원되므로 스마트폰을 돌리면 자동으로 영상이 회전합니다.

### **4. 2) 펌웨어 업그레이드**

업그레이드 할 경우에는 제품의 전원상태를 확인하시고, 도중에 전원을 제거하면 안됩니다. 앱을 종료하거나 다른 앱을 실행하지 말고, 완료 될 때 까지 현재 화면 상태를 유지해 주십시오. 펌웨어 업그레이드는 마스터만 가능하며, 서브 등록자는 허용되지 않습니다.

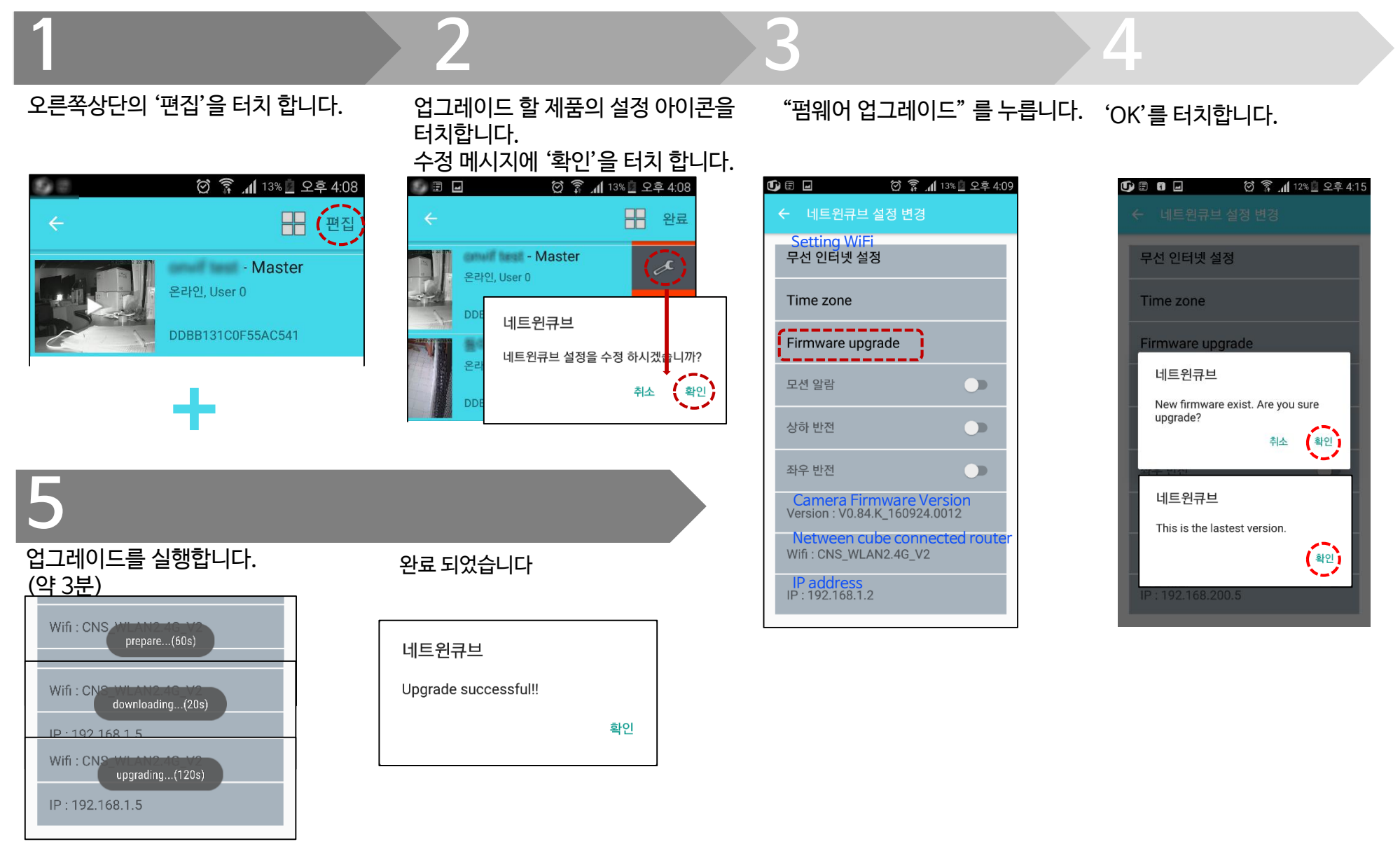

### **1 편집**

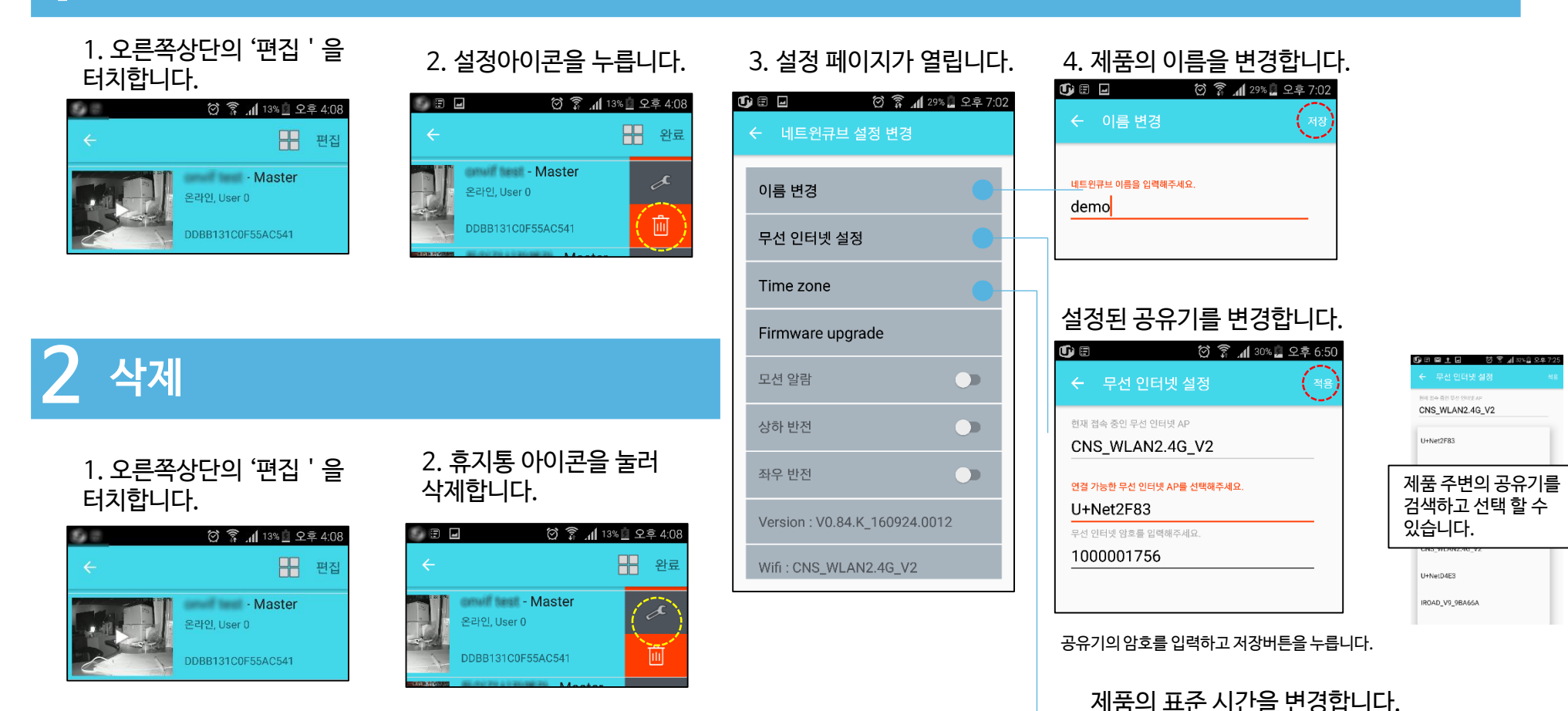

Current GMT+9 GMT+8 China GMT+9 Korea

### **4. 4) 멀티 스크린 보기**

### 네트윈 큐브를 2대 이상 설치할 경우 멀티채널 보기가 가능해 집니다. **멀티채널 보기란?** 스마트폰에서 한번에 2대 / 3대 / 4대 까지 한번에 볼 수 있는 기능을 말합니다. ※ 멀티채널보기에서는 음성 및 사진촬영 기능 등을 사용 할 수 없습니다.

리스트 화면에서 상단의 멀티채널보기 동시에 보고 싶은 카메라를 선택합니다. 선택된 카메라의 영상이 동시에 아이콘을 누릅니다.

재생됩니다.

스마트폰을 옆으로 돌리면 가로보기가 가능해지며, 더 큰 화면으로 볼 수 있 습니다.

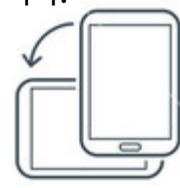

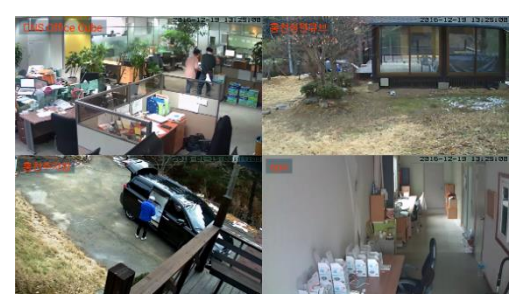

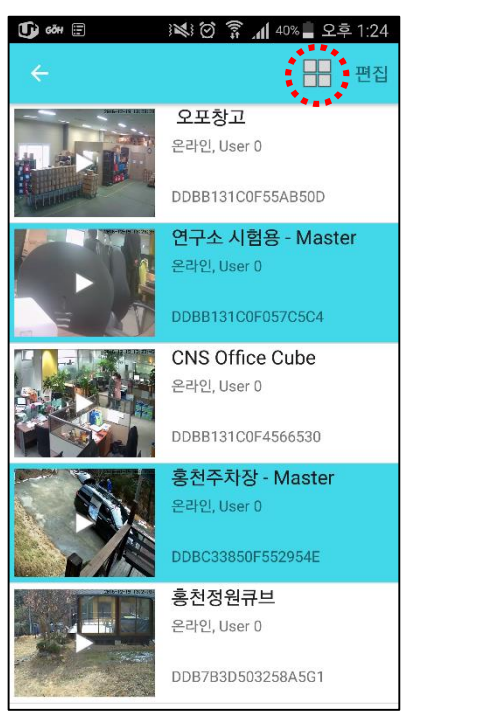

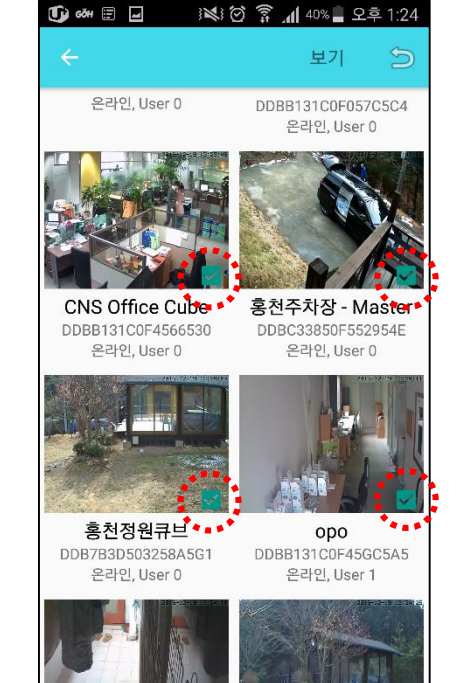

2개를 선택하면 2분할 화면으로, 3개 이상은 4분할 화면으로 나옵니다.

148 回 常 1140% 9 모 1:24  $\bigoplus$  oder  $\boxdot$   $\Box$ ← 네트윈큐브

**1 2 3 4**

#### **4. 5) 모션감지 및 푸시 알람 전송** $\bullet$

A 제품정보변경은 마스터사용자만 가능합니다.

## **1 모션 감지**

1. 오른쪽상단의 '편집'을 터치합니다.

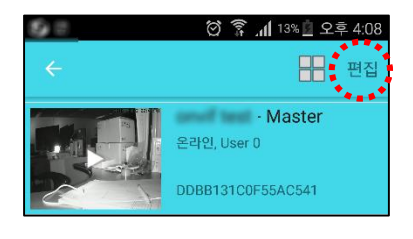

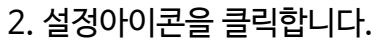

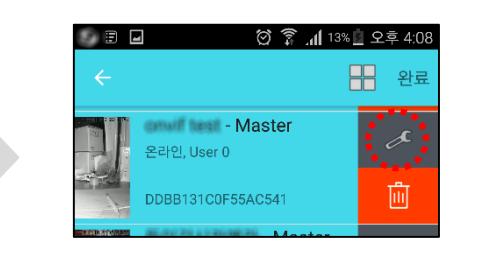

### 3. 모션감지기능을ON 합니다.

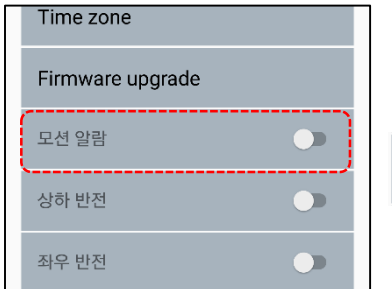

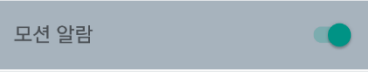

# **2 푸시 알람 전송**

1. 움직임이 감지되면 카메라에서 푸시 알람이 전송됩니다.

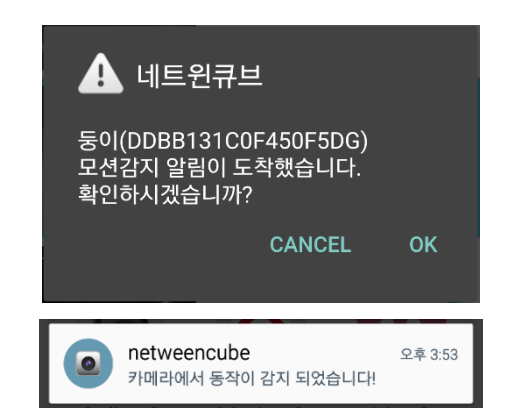

2. 푸시 알람 메시지를 클릭하면 감지당 시의 스냅샷 그림을 확인 할 수 있습니다. 스냅샷은 2주 후에 자동 삭제됩니다.

3. 아래의 Motion 아이콘을 클릭해도 스냅 샷을 확인 할 수 있습니다.

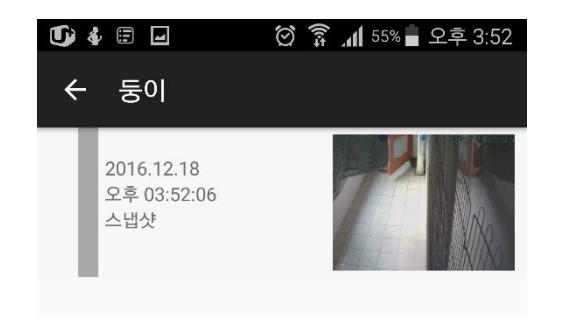

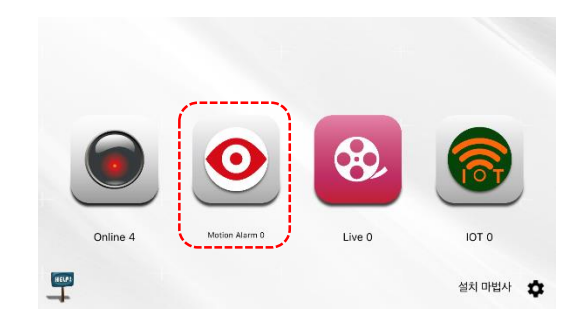

**4. 6) 스냅샷**  $\bullet$ 

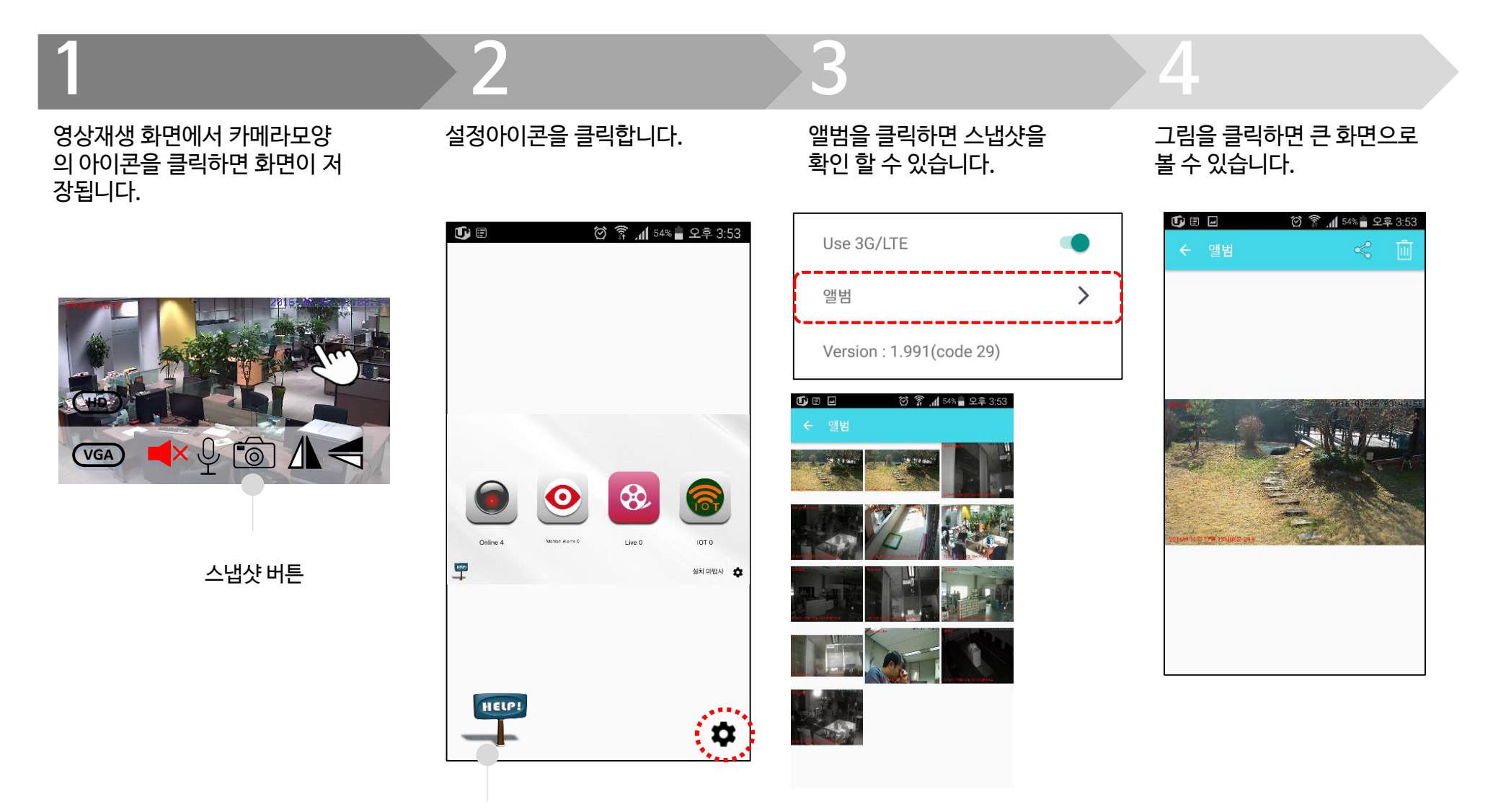

설치동영상, 상세설명서, FAQ등의 앱 사용시 편리한 도움말을 제공 합니다.

#### **4. 7) 시간 지정형 라이브 공유**  $\otimes$

마스터 등록된 카메라만 가능합니다. 제한 시간이 끝나면 영상은 자동 삭제 됩니다. 남은 시간은 카운트 되며, 재생 화면에서 확인 할 수 있습니다.

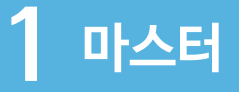

"Live" 아이콘을 클릭합니다.

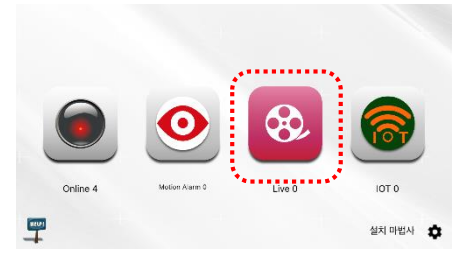

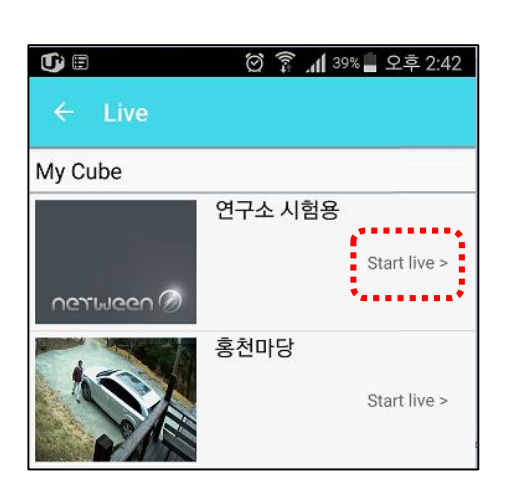

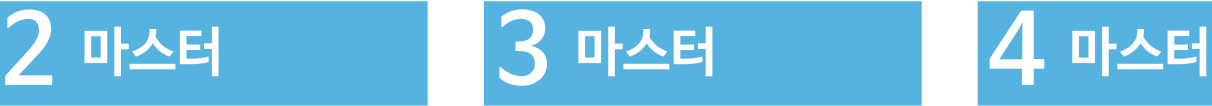

"Start live"를 누릅니다. 영상을 공유할 시간을 설정합니 다. (시작, 종료)

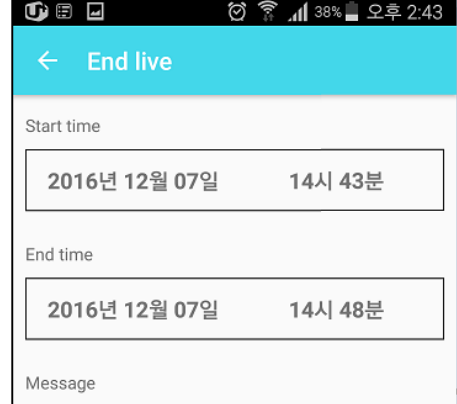

SNS를 통해 공유자를 선택합 니다.

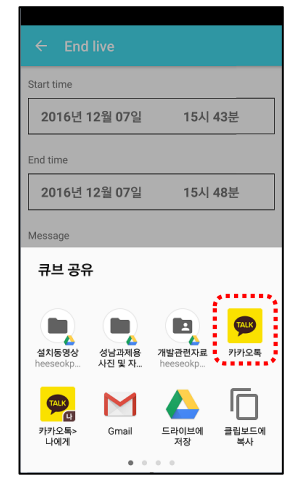

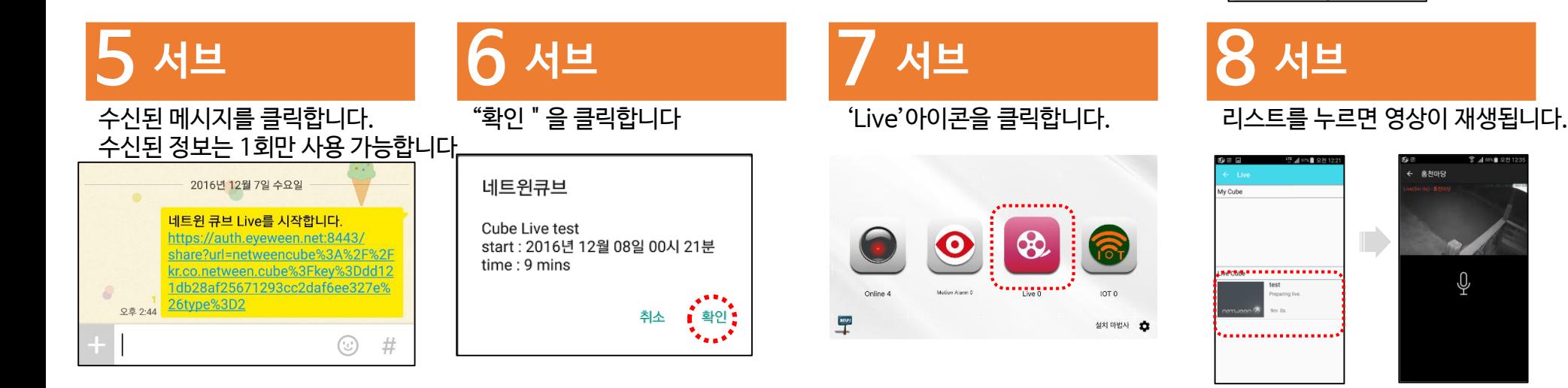

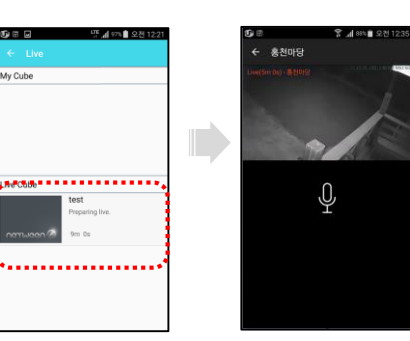

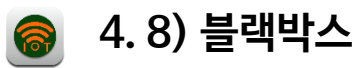

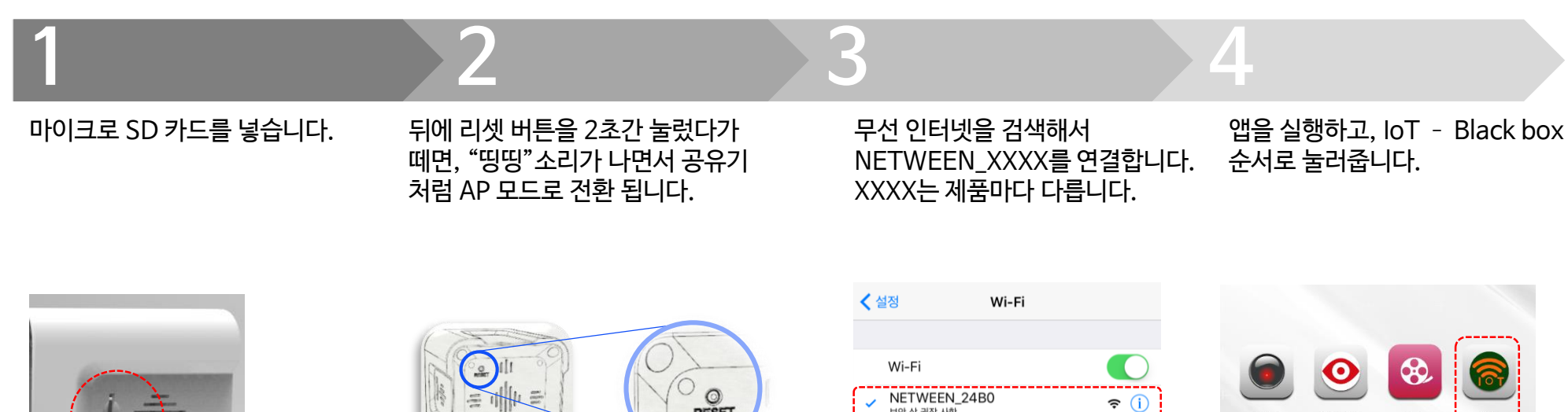

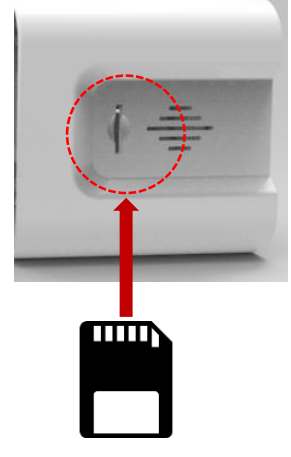

micro SD card (max 64GB)

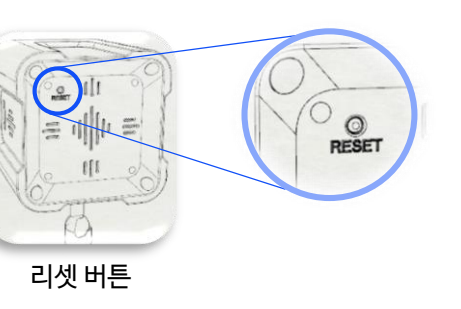

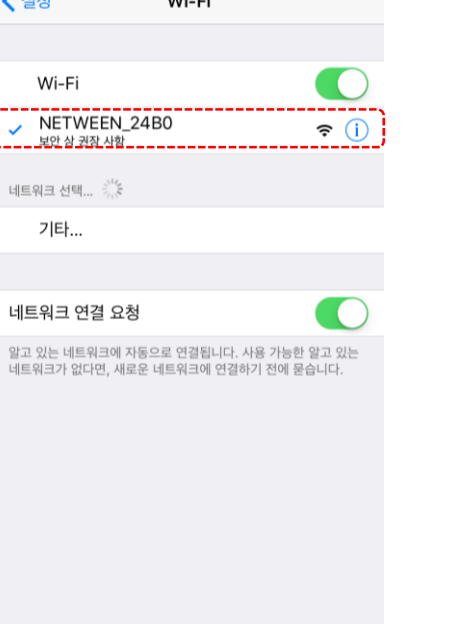

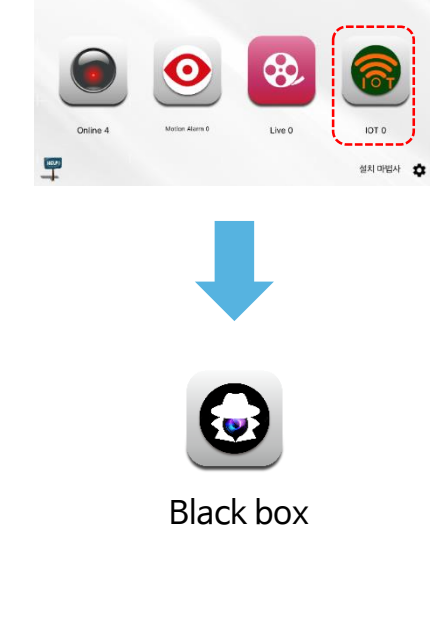

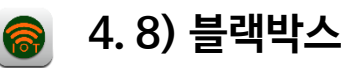

### 연결된 카메라는 리스트 아래 파란색입니다.

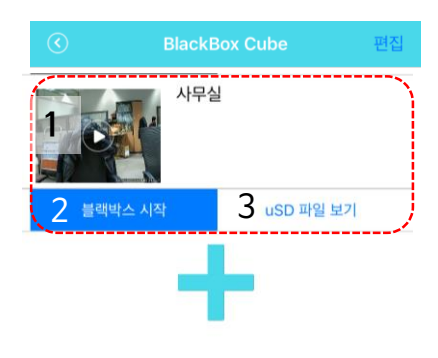

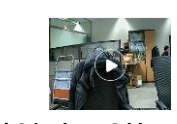

1

현재 촬영되고 있는 영상이 나옵니다.

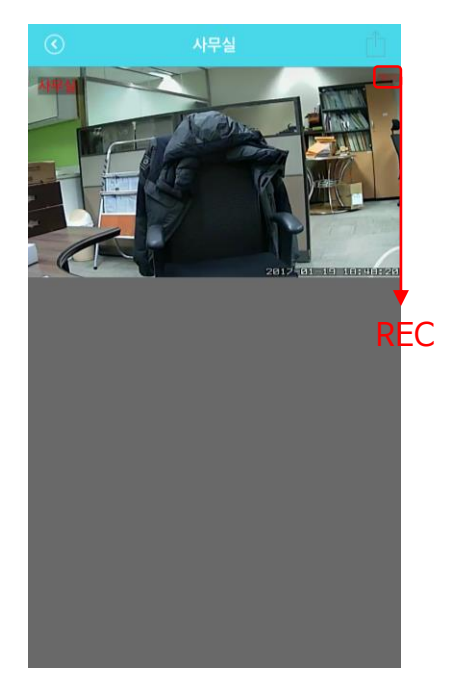

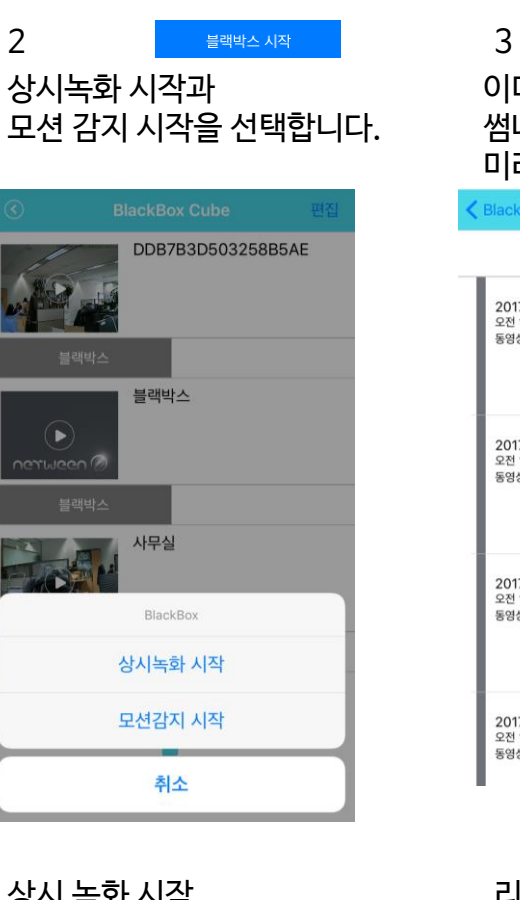

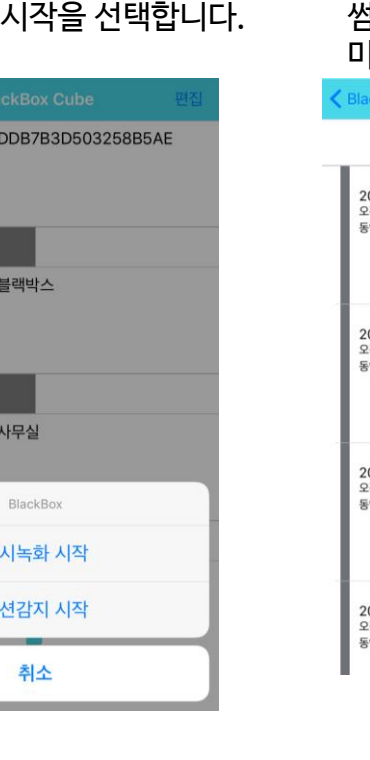

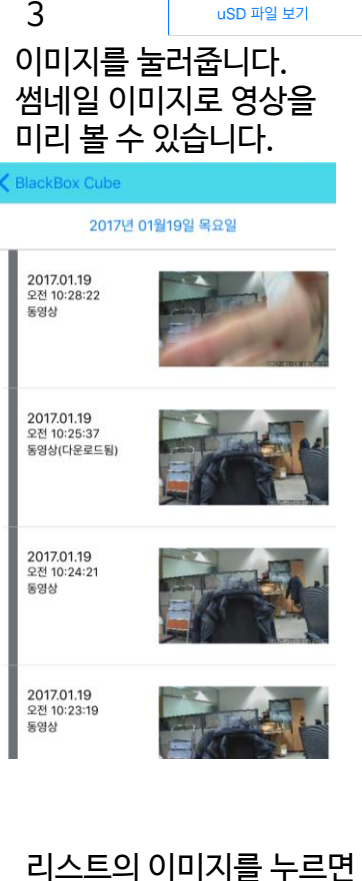

리스트의 이미지를 누르면 영상이 재생됩니다.

- 상시 녹화 시작
- 24시간 녹화
- 3분 단위로 녹화 영상 저장
- 모션 감지 시작
- 감지된 동작만 녹화
- 1분 단위로 녹화 영상 저장

### **UGJ.MGGU**

**Presention by Netween Inc.** 

**<http://www.netween.co.kr>**